# **More HTML**

# *Graphics*

Graphics are probably one of the more exciting pieces to the Web. They give Web pages that fun, classy, or sophisticated look. They can also make your page look gaudy and too busy if not used correctly.

# **Graphic Format**

For the Web, graphics are typically in one of two formats:

- GIF (Graphics Interchange Format) : 1-to-8 bit color support (256 colors) *image***.gif**
- JPEG (Joint Photographic Experts Group) : 1-to-24 bit color support (16.7 million colors)

#### *Image***.jpg**

# **Getting Graphics**

It is highly discouraged to link to graphics on the Web. The site you are linking to could change, move, or even worse, disappear. Then you are left with a broken image icon on your page.

There are literally hundreds of sites available for "borrowing" free graphics. A few of these sites are listed below:

- http://www.iconbazaar.com/
- http://www.elated.com/imagekits/
- http://www.eclipsed.com/

Once you have found a graphic you like, you need to save it to your folder. This is actually quite simple:

- 1. Identify graphic to be saved.
- 2. Place your mouse cursor on top of graphic.
- 3. Click on the **right** mouse button.
- 4. Choose Save Image As…
- 5. Save the graphic in the images folder that sits as a sub-directory in your root folder.

*NOTE: Be sure to remember the name of the graphic file or rename it to something you can easily remember!!* 

# **Graphic Format**

Similar to setting a hyperlink, you set the image source:

```
<IMG SRC="images/image.gif or images/image.jpg">
```
Note that IMG and SRC work in conjunction with one another, but control two separate functions on the image. IMG affects the image it self; how it is positioned. SRC affects the location of the graphic. As with the hyperlink, we have to determine if the graphic link will be relative, document relative, or absolute.

# **Aligning the Graphic Vertically**

When you align a graphic vertically, it affects how the graphic will sit in conjunction to the line of text.

- <IMG **ALIGN="top"** SRC="images/*image*.gif or images/*image.*jpg">
- <IMG **ALIGN="middle"** SRC="images/*image*.gif or images/*image.*jpg">
- <IMG **ALIGN="bottom"** SRC="images/*image*.gif or images/*image.*jpg">

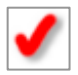

Top: aligns the graphic at the top of the line of text

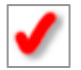

Middle: aligns middle of graphic with the text baseline.

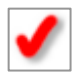

Bottom: aligns bottom of graphic with bottom of text.

## **Adding Graphic Dimensions**

It is important that you add the dimension (width and height) to your graphic. To determine a graphics dimension, you can open just the graphic file in your browser (similar to opening an HTML file; select the graphic file and open it in the browser). In

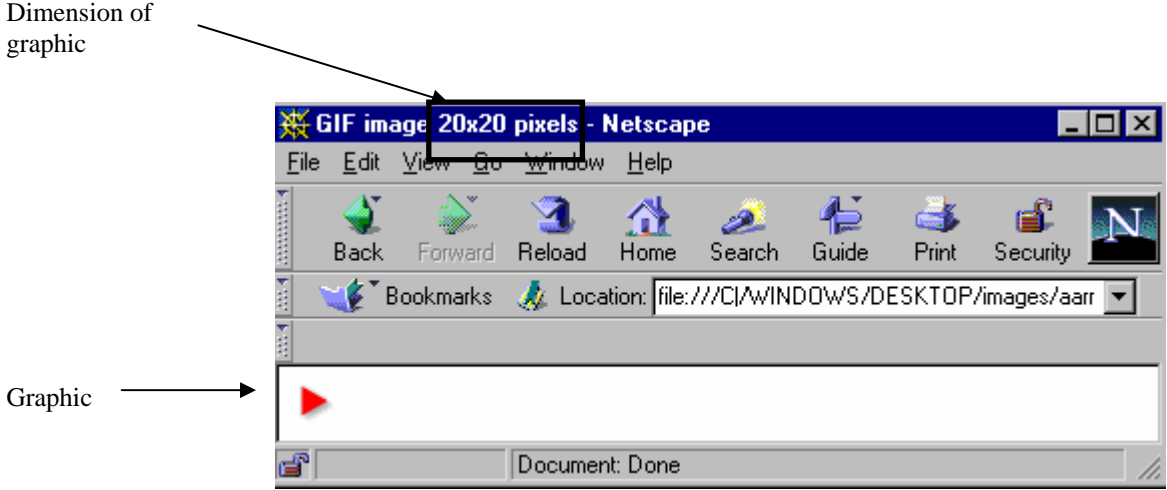

the title bar at the top of the browser, the dimensions of the file are shown.

Adding the dimensions to your <IMG> tag is fairly straight forward:

<IMG SRC="*filename*.html" **WIDTH="20" HEIGHT="20"** >

### **Text Alternative**

It is also important to add a text alternative to any graphic, as some people shut the graphics off for faster loading. Also, by using a text alternative, the user will know what type of graphic is still loading. You add the alternative text at the end of the <IMG tag:

#### <IMG SRC="*filename*.html" WIDTH="20" HEIGHT="20" **ALT="***GraphicName or Description***"**>

#### **Exercise: Adding Graphics**

- 1. Go to one of the free icon sites and select a graphic.
- 2. Save the graphic to your images folder on the hard drive.
- 3. Insert the graphic into your homepage (*yourname***.htm**) before your name.
- 4. Be sure to put in the dimensions and a text alternative.

# *Backgrounds*

One of the more significant additions to the current HTML standards are the extensions added to the <BODY> tag which allow Web developers to specify background colors and tile pictures against the background of a Web page.

## **Background Color**

Adding a background color to a page is quite simple. The tricky part is making sure everything else on the page still looks fine. Depending on the color of the background, you may need to change the text and link colors as well.

### <BODY **BGCOLOR="#RRGGBB"**>

Specifies the background color, using the RGB color format.

### <BODY BGCOLOR="#RRGGBB" **TEXT="#RRGGBB" LINK="#RRGGBB" VLINK="#RRGGBB" ALINK="#RRGGBB"**>

- TEXT specifies the color of the text for the entire page using the RGB color format
- LINK specifies the color of the link text using the RGB color format.
- VLINK specifies the color of a previously visited link using the RGB color format.
- ALINK specifies the color of an active link using the RGB color format.

#### **Background Images**

Adding a picture or graphic file to the background could make - or break - your page. If the graphic used is too busy or looks too tiled, your page could be rendered unreadable. Keep this in mind when adding background images.

### <BODY **BACKGROUND="file.gif or file.jpg"**>

### **Exercise**

### **Part 1**

- 1. Open *yourname***.htm** and add the following:
- A background color
- Change the text, link, vlink, and alink colors to correspond with the background change.
- 2. Save the file and preview in the browser.

# **Part 2**

- 1. Save a background image of your choosing from the following URL:
- **http://www.dancingmouse.com**
- $\checkmark$  Be sure to save the image in your folder on the D drive!
- 2. Open **a previous html file**.
- 3. Add the background image you just saved.
- 4. Save the file and preview in the browser.

# **Exercise**

- 1. Open *yourname***.htm**.
- 2. Use the alignment and blockquote techniques
- 3. Save the file and preview in the browser.